# Dell OpenManage Connection Version 2.1 für IBM Tivoli Netcool/OMNIbus Installationsanleitung

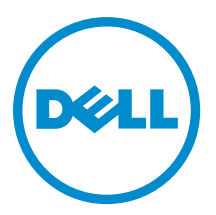

# Anmerkungen, Vorsichtshinweise und Warnungen

ANMERKUNG: Eine ANMERKUNG liefert wichtige Informationen, mit denen Sie den Computer besser einsetzen können.

VORSICHT: Ein VORSICHTSHINWEIS macht darauf aufmerksam, dass bei Nichtbefolgung von Anweisungen eine Beschädigung der Hardware oder ein Verlust von Daten droht, und zeigt auf, wie derartige Probleme vermieden werden können.

WARNUNG: Durch eine WARNUNG werden Sie auf Gefahrenquellen hingewiesen, die materielle Schäden, Verletzungen oder sogar den Tod von Personen zur Folge haben können.

#### **©** 2013 Dell Inc. Alle Rechte vorbehalten.

In diesem Text verwendete Marken: Dell™, das Dell Logo, Dell Boomi™, Dell Precision™, OptiPlex™, Latitude™, PowerEdge™, PowerVault™, PowerConnect™, OpenManage™, EqualLogic™, Compellent,™ KACE™, FlexAddress™, Force10™, Venue™ und Vostro™ sind Marken von Dell Inc. Intel®, Pentium®, Xeon®, Core® und Celeron® sind eingetragene Marken der Intel Corporation in den USA und anderen Ländern. AMD® ist eine eingetragene Marke und AMD Opteron™, AMD Phenom™ und AMD Sempron™ sind Marken von Advanced Micro Devices, Inc. Microsoft®, Windows®, Windows Server®, Internet Explorer®, MS-DOS®, Windows Vista® und Active Directory® sind Marken oder eingetragene Marken der Microsoft Corporation in den USA und/oder anderen Ländern. Red Hat® und Red Hat® Enterprise Linux® sind eingetragene Marken von Red Hat, Inc. in den USA und/oder anderen Ländern. Novell® und SUSE® sind eingetragene Marken von Novell Inc. in den USA und anderen Ländern. Oracle® ist eine eingetragene Marke von Oracle Corporation und/oder ihren Tochterunternehmen. Citrix®, Xen®, XenServer® und XenMotion® sind eingetragene Marken oder Marken von Citrix Systems, Inc. in den USA und/oder anderen Ländern. VMware®, vMotion®, vCenter®, vCenter SRM™ und vSphere® sind eingetragene Marken oder Marken von VMWare, Inc. in den USA oder anderen Ländern. IBM® ist eine eingetragene Marke von International Business Machines Corporation.

2013 - 08

Ø

Rev. A00

# Inhaltsverzeichnis

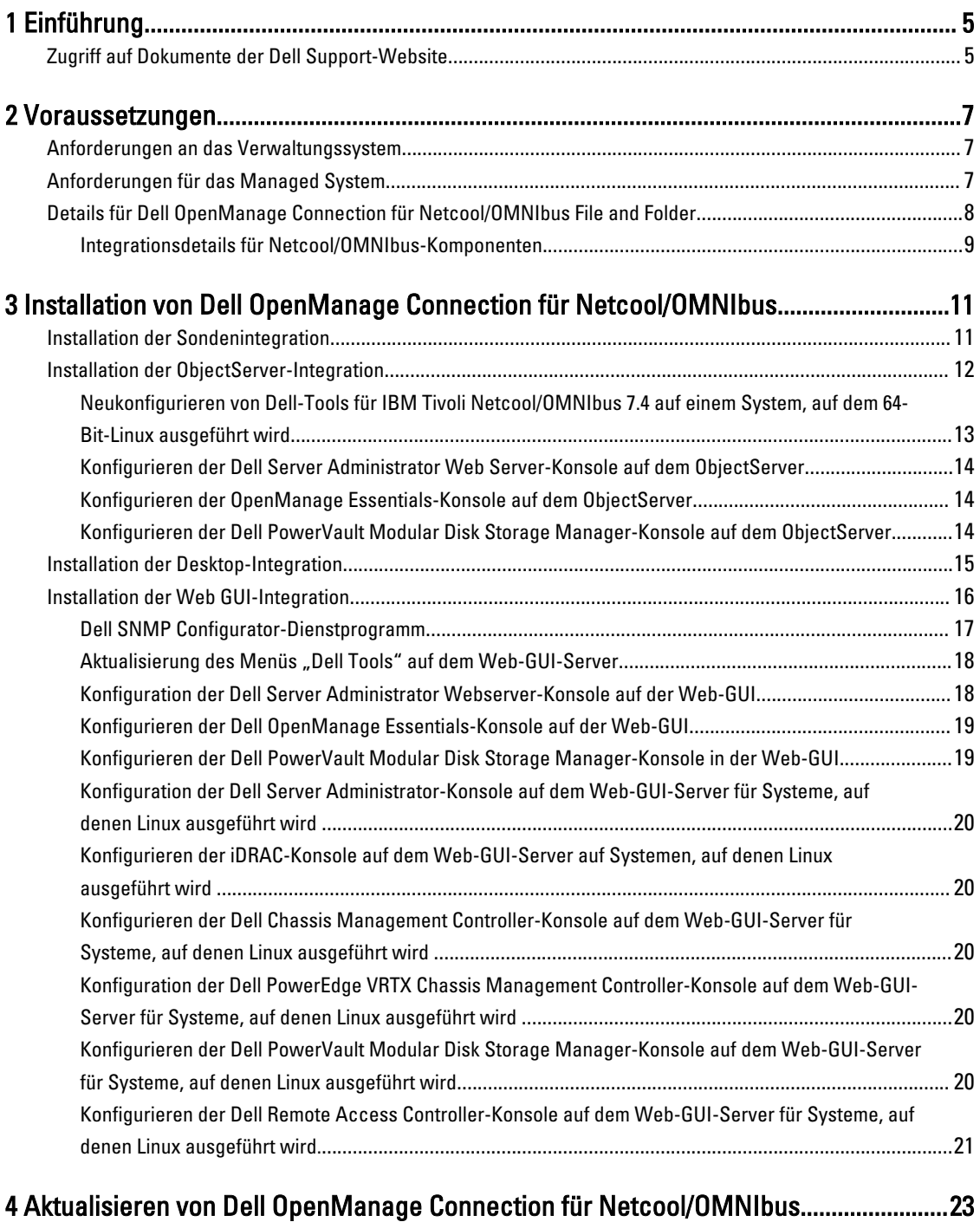

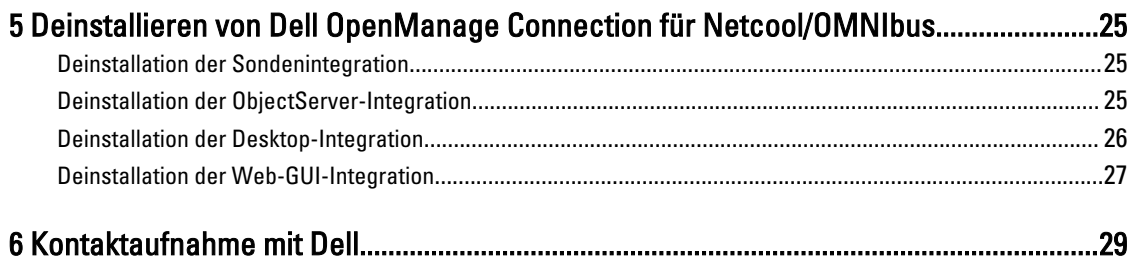

# 1

# <span id="page-4-0"></span>Einführung

Dell OpenManage Connection für IBM Tivoli Netcool/OMNIbus bietet Funktionen zur Ereignisüberwachung und zum Konsolenaufruf für:

- Dell PowerEdge und Dell PowerVault Systeme der 9. Generation (9G) bis 12. Generation (12G). Alle vorhandenen Generationssysteme unterstützen einen agentenbasierten, bandinternen Modus, der Dell OpenManage Server Administrator (OMSA) verwendet. Die 12G-Systeme unterstützen auch einen agentenfreien, bandextern Modus, der Integrated Dell Remote Access Controller 7 (iDRAC7) verwendet.
- Integrated Dell Remote Access Controller7 (iDRAC7), Integrated Dell Remote Access Controller 6 (iDRAC6) und Dell Remote Access Controller 5 (DRAC5) für Dell PowerEdge und PowerVault-Systeme von 9G bis 12G.
- Dell Chassis: Dell PowerEdge M1000e (Dell Chassis Management Controller), Dell PowerEdge VRTX (VRTX Chassis Management Controller) und Dell PowerEdge 1955 (Dell Remote Access Controller/Modular Chassis).
- Dell-Speichergeräte: Dell PowerVault MD-Speicherarrays und Dell EqualLogic-Speicherarrays.
- Mit der Dell 1-zu-1-Konsole wird Folgendes gestartet:
	- Dell OpenManage Server Administrator (OMSA)-Konsole
	- Dell OpenManage Server Administrator (OMSA)-Webserver-Konsole
	- Dell Remote Access Controller (DRAC)-Konsole
	- Integrated Dell Remote Access Controller (iDRAC)-Konsole
	- Dell Chassis Management Controller (CMC)-Konsole
	- Dell PowerEdge VRTX Chassis Management Controller (VRTX CMC)-Konsole
	- Dell EqualLogic Group Manager-Konsole
	- Dell PowerVault Modular Disk Storage Management (MDSM)-Konsole
- Dell OpenManage Essentials (OME)-Konsole
- Dell 12G Server Trap-Konfigurationsinformation-Konsole

ANMERKUNG: Dieses Handbuch wendet sich an Systemadministratoren, die mit IBM Tivoli Netcool/OMNIbus 7.3.1 und IBM Tivoli Netcool/OMNIbus 7.4 vertraut sind.

ANMERKUNG: Dell bandexterne (OOB) 12G-Server und Integrated Dell Remote Access Controller 7 (iDRAC7) werden in dem Dokument austauschbar verwendet.

Ø

ANMERKUNG: Dieses Dokument enthält Informationen über die Voraussetzungen und die unterstützte Software, die zum Installieren von Dell OpenManage Connection Version 2.1 For IBM Tivoli Netcool/OMNIbus erforderlich sind. Bevor Sie diese Version von Dell OpenManage Connection Version 2.1 For IBM Tivoli Netcool/OMNIbus installieren, laden Sie bitte das aktuelle Dokument unter dell.com/support/manuals herunter. Weitere Informationen über den Zugriff auf Dokumente finden Sie unter Zugriff auf Dokumente der Dell Support Website.

# Zugriff auf Dokumente der Dell Support-Website

So greifen Sie auf die Dokumente der Dell Support-Website zu:

- 1. Rufen Sie die Website dell.com/support/manuals auf.
- 2. Wählen Sie im Abschnitt Angaben zu Ihrem Dell System unter Nein Aus allen Dell Produkten auswählen aus und klicken Sie auf Weiter.
- 3. Klicken Sie im Abschnitt Wählen Sie Ihren Produkttyp aus auf Software und Sicherheit.
- 4. Wählen Sie im Abschnitt Wählen Sie Ihre Dell-Software aus unter den folgenden Optonen aus und klicken Sie auf den benötigten Link:
	- Client System Management
	- Enterprise System Management
	- Remote Enterprise System Management
	- Serviceability Tools
- 5. Klicken Sie zur Anzeige des Dokuments auf die benötigte Produktversion.

ANMERKUNG: Sie können auch direkt auf die Dokumente zugreifen, indem Sie die folgenden Links verwenden: Ø

- Für Unternehmens-Systemverwaltungsdokumente dell.com/OMConnectionsClient
- Für Unternehmens-Remote-Systemverwaltungsdokumente dell.com/OMConnectionsClient
- Für Tools für die Betriebsfähigkeitsdokumente dell.com/serviceabilitytools
- Für Client-Systemverwaltungsdokumente dell.com/OMConnectionsClient
- Für OpenManage Connections Enterprise-Systemverwaltungsdokumente dell.com/ OMConnectionsEnterpriseSystemsManagement
- Für OpenManage Connections Client-Systemverwaltungsdokumente dell.com/OMConnectionsClient

# <span id="page-6-0"></span>Voraussetzungen

Erfüllen Sie die folgenden Vorbedingungen.

# Anforderungen an das Verwaltungssystem

In der folgenden Tabelle sind die Anforderungen für die Integration von Dell OpenManage Connection auf Systemen aufgelistet, auf denen Komponenten von Netcool/OMNIbus 7.3.1 oder Netcool/OMNIbus 7.4 installiert sind. Tabelle 1. IBM Netcool/OMNIbus-Komponentenanforderungen

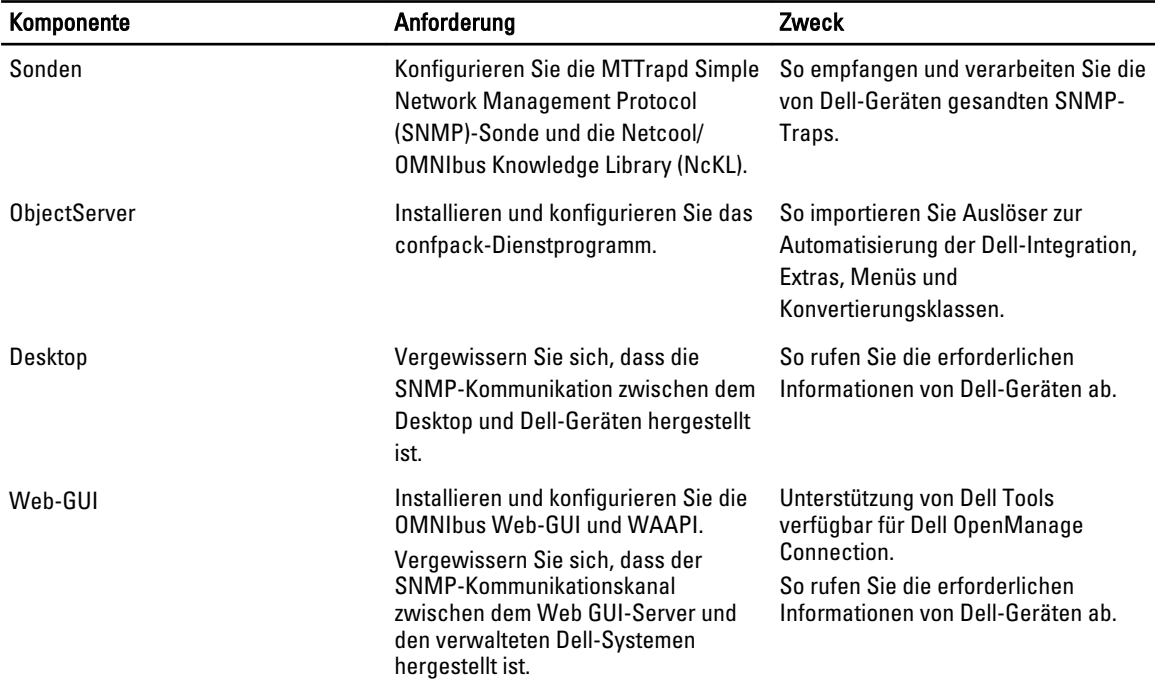

# Anforderungen für das Managed System

Die folgende Tabelle zeigt die Anforderungen an die Systeme an, die von Dell OpenManage Connection verwaltet werden.

### Tabelle 2. Anforderungen für das Managed System

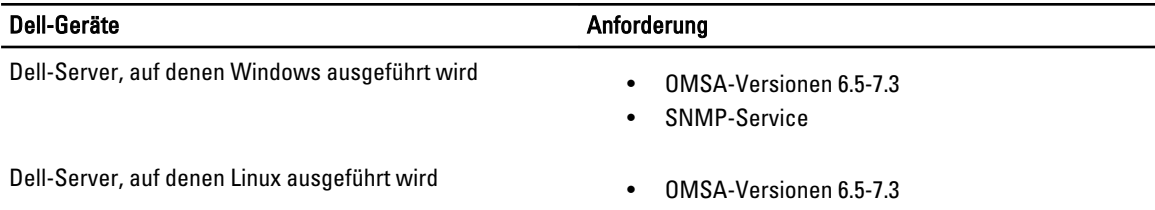

<span id="page-7-0"></span>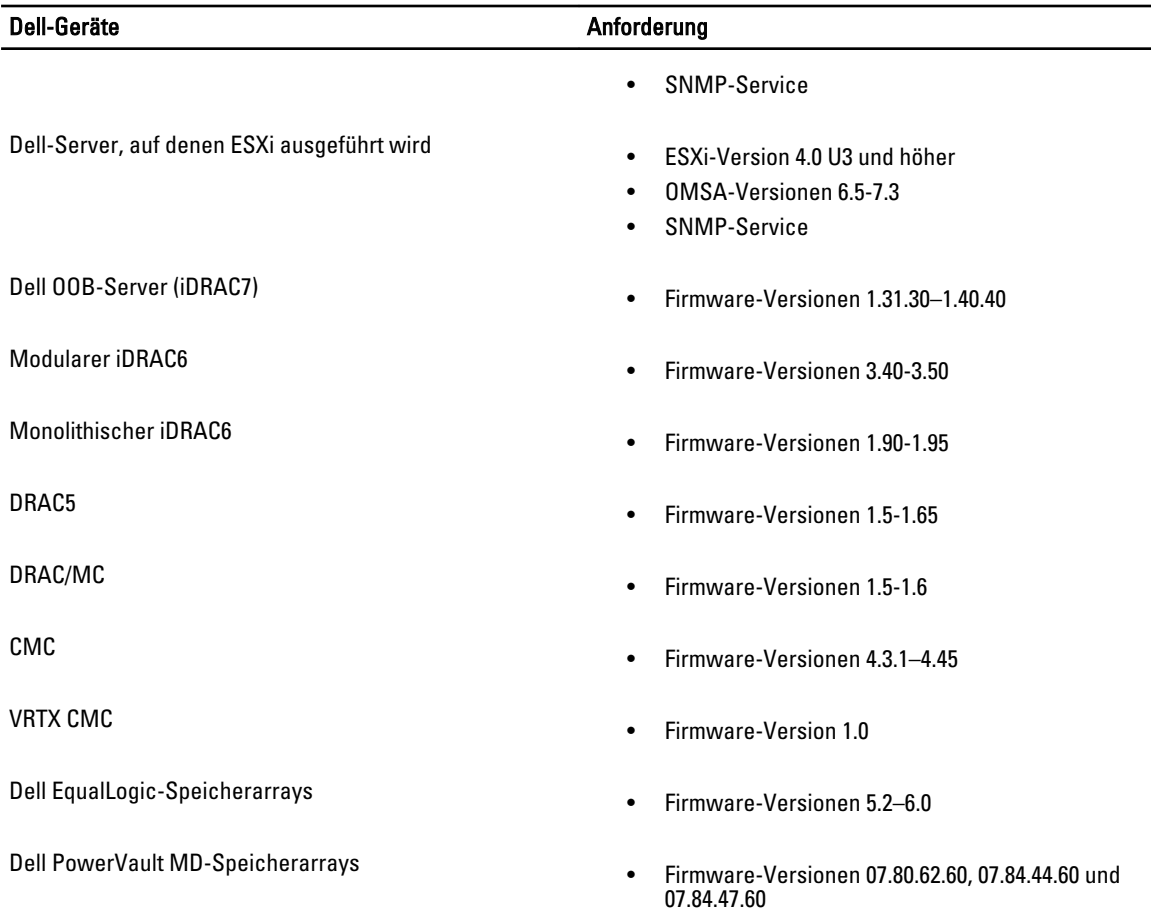

ANMERKUNG: Die Bezeichnung Dell EqualLogic-Speicherarrays bezieht sich auf Dell EqualLogic der Reihe PS. Ø

# Details für Dell OpenManage Connection für Netcool/OMNIbus File and Folder

Dell OpenManage Connection für Netcool/OMNIbus ist in einer ZIP-Datei verpackt. Dies gilt für Systeme, auf denen Windows und Linux ausgeführt werden. Sie können die Datei Dell\_OpenManage\_Connection\_for\_OMNIbus\_v2\_1.zip von dell.com/support herunterladen. Beim Extrahieren der ZIP-Datei werden die folgenden Dateien und Ordner extrahiert:

- desktop\_integration
- objectserver\_integration
- probe\_integration
- webgui\_integration
- Dell\_OMC\_2\_1\_For\_IBM\_OMNIbus\_IG.pdf enthält das Verfahren für die Installation von Dell OpenManage Connection für IBM Netcool/OMNIbus.
- Dell\_OMC\_2\_1\_For\_Omnibus\_ReadMe.txt enthält Details der neuen Funktionen, Systemanforderungen für die Installation von Dell OpenManage Connection für IBM Netcool/OMNIbus, Voraussetzungen für die Installation usw.
- license\_en.txt enthält die Lizenzvereinbarung für IBM Netcool/OMNIbus.

<span id="page-8-0"></span>Implementieren Sie den Inhalt der Ordner auf den entsprechenden Netcool/OMNIbus-Komponenten, um die unterstützten Dell-Geräte zu überwachen.

## Integrationsdetails für Netcool/OMNIbus-Komponenten

Die folgende Tabelle führt die Netcool/OMNIbus-Komponenten und die Integrationsordner für Dell OpenManage Connection auf. Implementieren Sie die Integrationsdateien von Dell OpenManage Connection vom entsprechenden Ordner im Netcool/OMNIbus-Komponentenordner.

Tabelle 3. Netcool/OMNIbus-Komponente

| Komponente               | Integrationsordner                                                                                                    |
|--------------------------|----------------------------------------------------------------------------------------------------|
| probe_integration        | Enthält die Regeln und die Dateien der Nachschlagetabellen für Server,<br>OOB-Server, DRAC/MC, iDRAC6, DRAC5, CMC, VRTX CMC, Dell<br>EqualLogic-Speicherarrays und Dell PowerVault MD-Speicherarrays. |
| objectserver_integration | Enthält die exportierten Auslöser zur Dell-Integrationsautomatisierung,<br>Tools, Menüs und Konvertierungsklassen.                                                                                    |
| desktop_integration      | Enthält Dienstprogramme oder Tools, die Sie für folgende Aufgaben<br>brauchen:                                                                                                    |
|                          | Konfigurieren der SNMP-Community-Namen-Zeichenkette.<br>$\bullet$                                                                                                    |
|                          | Starten der Serveradministrator-Konsole vom Netcool/<br>$\bullet$<br>OMNIbus-Desktop.                                                                                                    |
|                          | Starten der iDRAC7-Konsole vom Netcool/OMNIbus-Desktop.<br>$\bullet$                                                                                                    |
|                          | Starten der CMC-Konsole vom Netcool/OMNIbus-Desktop.<br>$\bullet$                                                                                                    |
|                          | Starten der VRTX CMC-Konsole vom Netcool/OMNIbus-<br>$\bullet$<br>Desktop.                                                                                                    |
|                          | Starten der DRAC/MC-, iDRAC6- und DRAC5-Konsole vom<br>$\bullet$<br>Netcool/OMNIbus-Desktop.                                                                                                    |
|                          | Aufrufen der Dell 12G Server Trap-Konfigurationsinfo vom<br>$\bullet$<br>Netcool/OMNIbus-Desktop.                                                                                                    |
|                          | ANMERKUNG: Diese Integration gilt nicht für EqualLogic- und<br>Ø<br>allgemeine Dell-Tools.                                                                                                    |
| webgui_integration       | Enthält die Dell-Integrationstools, Menüs und Anwendungen, die Sie für<br>folgende Aufgaben benötigen:                                                                                                |
|                          | Konfigurieren der SNMP-Community-Namen-Zeichenkette.<br>$\bullet$                                                                                                    |
|                          | Starten der Serveradministrator-Konsole von der Netcool/<br>$\bullet$<br>OMNIbus-Web-GUL                                                                                                    |
|                          | Starten der Serveradministrator-Webserver-Konsole von der<br>$\bullet$<br>Netcool/OMNIbus-Web-GUI.                                                                                                    |
|                          | Starten der EqualLogic Group Manager-Konsole von der<br>$\bullet$<br>Netcool/OMNIbus-Web-GUI.                                                                                                    |
|                          | Starten der iDRAC-Konsole von der Netcool/OMNIbus-Web-<br>$\bullet$<br>GUI.                                                                                                    |
|                          | Starten der CMC-Konsole von der Netcool/OMNIbus-Web-GUI.<br>$\bullet$                                                                                                    |
|                          | Starten der VRTX CMC-Konsole von der Netcool/OMNIbus-<br>$\bullet$<br>Web-GUI.                                                                                                    |
|                          | Starten der DRAC5-, iDRAC6- und DRAC/MC-Konsole von der<br>$\bullet$<br>Netcool/OMNIbus-Web-GUI.                                                                                                    |
|                          | Starten der OpenManage Essentials (OME)-Konsole von der<br>Netcool/OMNIbus-Web-GUI.<br>$\bullet$                                                                                                    |
|                          |                                                                                                    |

![](_page_9_Picture_32.jpeg)

3

# <span id="page-10-0"></span>Installation von Dell OpenManage Connection für Netcool/OMNIbus

Zur Installation von Dell OpenManage Connection für Netcool/OMNIbus müssen Sie die komponentenspezifischen Dateien auf den Systemen extrahieren, auf denen Sie die Netcool/OMNIbus-Komponenten installiert haben, und sie dann implementieren. Weitere Informationen zum Extrahieren komponentenspezifischer Dateien finden Sie unter [Integrationsdetails für Netcool/OMNIbus-Komponenten.](#page-8-0)

Vor der Implementierung der Dateien:

1. Laden Sie die Datei Dell\_OpenManage\_Connection\_for\_OMNIbus\_v2\_1.zip von dell.com/support herunter, und extrahieren Sie ihren Inhalt in einen Ordner. Weitere Informationen zum Inhalt der ZIP-Datei finden Sie unter [Details für Dell OpenManage Connection für Netcool/OMNIbus File and Folder.](#page-7-0)

ANMERKUNG: Sie können den Inhalt der Zip-Dateien entsprechend Ihren Anforderungen extrahieren.

2. Melden Sie sich als Netcool Administrator auf einem beliebigen System an, auf dem Sie irgendwelche der Netcool/ OMNIbus-Komponenten installiert haben.

## Installation der Sondenintegration

Die Sondenintegrationsdatei enthält Regel-, Nachschlage- und Versionsdateien für die unterstützten Dell-Geräte.

So implementieren Sie die Integration von Server, iDRAC7, iDRAC6, DRAC5, DRAC/MC, CMC, Dell PowerEdge VRTX CMC, Dell EqualLogic-Speicherarrays und MD-Array-Traps:

1. Kopieren Sie den Ordner dell unter probe\_integration und platzieren Sie ihn unter den Ordner %NC\_RULES\_HOME %/include-snmptrap auf dem System, auf dem Sie die Sondenkomponente installiert haben.

ANMERKUNG: Auf einem mit Linux-Betriebssystem betriebenen System verwenden Sie den \$NC\_RULES\_HOME/include-snmptrap Ordner.

- 2. Öffnen Sie die im Ordner %NC\_RULES\_HOME% befindliche Datei \$NC\_RULES\_HOME\snmptraprules.file, und führen Sie die folgenden Schritte aus:
	- a. Hängen Sie den folgenden Befehl im Abschnitt 'include rules' an: include "\$NC\_RULES\_HOME/include-snmptrap/dell/dell.master.include.rules"
	- b. Hängen Sie den folgenden Befehl im Abschnitt 'include lookup table' an:

include "\$NC\_RULES\_HOME/include-snmptrap/dell/dell.master.include.lookup"

- 3. Vergewissern Sie sich, dass der kopierte dell-Ordner und die unten stehenden Dateien die Berechtigungen für die Sondenregeln gemäß den IBM-Richtlinien haben. Lesen Sie für weitere Informationen die IBM Tivoli Netcool/ OMNIbus-Dokumentation.
- 4. Führen Sie die folgenden Schritte aus:

Server-Traps

- a. Heben Sie den Kommentar der Dateieinschließungsaussage dell-StorageManagement-MIB.include.snmptrap.lookup in der Datei dell.master.include.lookup auf.
- b. Heben Sie den Kommentar der Dateieinschließungsaussage dell-MIB-Dell-10892.include.snmptrap.lookup in der Datei dell.master.include.lookup auf.
- <span id="page-11-0"></span>c. Heben Sie den Kommentar der Dateieinschließungsaussage dell-StorageManagement-MIB. include.snmptrap.rules in der Datei dell.master.include.rules auf.
- d. Heben Sie den Kommentar der Dateieinschließungsaussage dell-MIB-Dell-10892.include.snmptrap.rules in der Datei dell.master.include.rules auf.

#### EqualLogic-Traps

- a. Heben Sie den Kommentar der Dateieinschließungsaussage equalLogic-EQLMEMBER-MIB. include.snmptrap.lookup in der Datei dell.master.include.lookup auf.
- b. Heben Sie den Kommentar der Dateieinschließungsaussage equal Logic-EQLDISK-MIB. include.snmptrap.lookup in der Datei dell.master.include.lookup auf.
- c. Heben Sie den Kommentar der Dateieinschließungsaussage equalLogic-SCSI-MIB. include.snmptrap.lookup in der Datei dell.master.include.lookup auf.
- d. Heben Sie den Kommentar der Dateieinschließungsaussage equalLogic-EQLMEMBER-MIB. include.snmptrap.rules in der Datei dell.master.include.rules auf.
- e. Heben Sie den Kommentar der Dateieinschließungsaussage equalLogic-EQLDISK-MIB. include.snmptrap.rules in der Datei dell.master.include.rules auf.
- f. Heben Sie den Kommentar der Dateieinschließungsaussage equalLogic-SCSI-MIB. include.snmptrap.rules in der Datei dell.master.include.rules auf.
- g. Heben Sie den Kommentar der Dateieinschließungsaussage equalLogic-ISCSI-MIB. include.snmptrap.rules in der Datei dell.master.include.rules auf.

#### OOB Server-Traps

- a. Heben Sie den Kommentar der Dateieinschließungsaussage dell-IDRAC-MIB.include.snmptrap.lookup in der Datei dell.master.include.lookup auf.
- b. Heben Sie den Kommentar der Dateieinschließungsaussage dell-IDRAC-MIB. include.snmptrap.rules in der Datei dell.master.include.rules auf.

#### CMC-, VRTX CMC- und DRAC (iDRAC6, DRAC5, DRAC/MC)-Traps

- a. Heben Sie den Kommentar der Dateieinschließungsaussage dell-RAC-MIB. include.snmptrap.lookup in der Datei dell.master.include.lookup auf.
- b. Heben Sie den Kommentar der Dateieinschließungsaussage dell-RAC-MIB.include.snmptrap.rules in der Datei dell.master.include.rules auf.

#### PowerVault MD-Speicherarray-Traps

- a. Heben Sie den Kommentar der Dateieinschließungsaussage dell-MDStorageArray-MIB. include.snmptrap.lookup in der Datei dell.master.include.lookup auf.
- b. Heben Sie den Kommentar der Dateieinschließungsaussage dell-MDStorageArray-MIB. include.snmptrap.rules in der Datei dell.master.include.rules auf.
- 5. Starten Sie den OMNIbus MTTrapd SNMP-Sondenservice (NCOMTTRAPDProbe) oder den Vorgang (nco\_p\_mttrapd) erneut.

# Installation der ObjectServer-Integration

Der Ordner objectserver\_integration enthält die folgenden Dateien:

- delldevice\_confpack\_v\_2\_1.jar diese jar-Datei enthält die exportierten Auslöser zur Dell-Integrationsautomatisierung, Tools, Menüs und Konvertierungsklassen für Server, iDRAC7-Server, CMC, VRTX CMC, DRAC5, iDRAC6, DRAC/MC, Dell EqualLogic-Speicherarrays, Dell PowerVault MD-Speicherarrays, Dell Connections Licence Manager (DCLM) und allgemeine Tools wie Dell OpenManage Essentials (OME).
- delldevice\_int\_objectserver.ver Versionsdatei für die Integration.

<span id="page-12-0"></span>So implementieren Sie die Dell-Integrationskomponenten auf dem System, das den ObjectServer hostet:

- 1. Führen Sie den folgenden Befehl mit den erforderlichen Sicherheitsanmeldeinformationen aus, um auf den OMNIbus ObjectServer zuzugreifen:
	- a. Auf Systemen, die Windows ausführen:

```
%OMNIHOME%\bin\nco_confpack.bat -import -server <ObjectServer> -user 
<username> -password <password> -package <copiedfolder>
\delldevice_confpack_v_2_1.jar
```
b. Auf Systemen, die Linux ausführen:

```
$OMNIHOME/bin/nco_confpack -import -server <ObjectServer> -user 
<username> -password <password> -package <copied folder>/
delldevice_confpack_v_2_1.jar
```
![](_page_12_Picture_6.jpeg)

![](_page_12_Picture_7.jpeg)

ANMERKUNG: Wenn der Befehl nco\_confpack die Fehlermeldung Unsupported Operating System (Nicht unterstütztes Betriebssystem) anzeigt, gehen Sie zwecks Fehlerbehebung zu ibm.com/support/ docview.wss?crawler=1&uid=swg1IV28036.

2. Klicken Sie in der Ereignisliste auf dem Desktop auf Datei  $\rightarrow$  Resynchronisierung  $\rightarrow$  Alle.

Dadurch werden die neu hinzugefügten Menüelemente für die Dell-Tools und Konvertierungsklassen, die von den Jar-Dateien aktualisiert wurden, synchronisiert.

ANMERKUNG: Die Neusynchronisierung kann nur für die ObjectServer-Integration ausgeführt werden.

3. Kopieren Sie die Datei delldevice\_int\_objectserver.ver, die sich im Verzeichnis %OMNIHOME% auf dem System befindet , auf dem ObjectServer installiert ist.

ANMERKUNG: Auf Systemen, die Linux ausführen, verwenden Sie das \$OMNIHOME Verzeichnis.

- 4. Starten Sie die Web-GUI erneut.
	- ANMERKUNG: Hinweise zur Neukonfigurierung von Dell-Tools für 64–Bit-IBM Tivoli Netcool/OMNIbus 7.4 auf einem System, auf dem 64–Bit-Linux ausgeführt wird, finden Sie unter Neukonfigurieren von Dell-Tools für IBM Tivoli Netcool/OMNIbus 7.4 auf einem System, auf dem 64-Bit-Linux ausgeführt wird.

### Neukonfigurieren von Dell-Tools für IBM Tivoli Netcool/OMNIbus 7.4 auf einem System, auf dem 64-Bit-Linux ausgeführt wird

Konfigurieren Sie die folgenden Tools neu, wenn Sie diese Version von Dell OpenManage Connection für IBM Tivoli Netcool/OMNIbus Version 7.4 auf einem System installieren, auf dem 64-Bit-Linux ausgeführt wird:

- LaunchDellOpenManageServerAdministratorConsole
- LaunchDellRemoteAccessControllerConsole
- LaunchDelliDRACConsole
- LaunchDellVRTXCMCConsole
- LaunchDellChassisManagementControllerConsole
- Launch12GTrapConfigurationConsole

Stellen Sie für die Neukonfigurierung die erforderlichen Sicherheitsanmeldeinformationen für den Zugriff auf den OMNIbus ObjectServer bereit und melden Sie sich im ObjectServer an.

- 1. Wählen Sie im Konfigurationsfenster die Optionen Menü  $\rightarrow$  Tools aus.
- 2. Doppelklicken Sie im rechten Fensterbereich auf Tools, um das Fenster Tool aufzurufen.
- 3. Klicken Sie auf die Registerkarte für die ausführbare Datei, und ändern Sie die Zeichenkette: \$(NCHOME)/platform/linux2x86/jre\_1.6.7/jre/bin/java

```
in:
$(NCHOME)/platform/linux2x86/jre64_1.6.0/jre/bin/java
```
## Konfigurieren der Dell Server Administrator Web Server-Konsole auf dem ObjectServer

Die Dell Server Administrator Web Server-Konsole verwendet die konfigurierte URL zum Starten ihrer Konsole im Standardbrowser.

So konfigurieren Sie die Web Server-Konsolen-URL auf Windows- und Linux-Systemen:

- 1. Stellen Sie die erforderlichen Sicherheitsanmeldeinformationen für den Zugriff auf den OMNIbus ObjectServer bereit und melden Sie sich im ObjectServer an.
- 2. Im Fenster Konfiguration wählen Sie Menü  $\rightarrow$  Tools aus.
- 3. Auf Systemen, die Windows ausführen, doppelklicken Sie auf Dell Server Administrator Web Server-Konsole (Windows) starten im rechten Bereich, um das Fenster Tool-Details zu starten. Auf Systemen, die Linux ausführen, doppelklicken Sie auf Dell Server Administrator Web Server-Konsole starten im rechten Bereich, um das Fenster Tool-Details zu starten.
- 4. Klicken Sie die Registerkarte für die ausführbare Datei an und bearbeiten Sie folgenden Befehl: https://<Server Administrator Web Server Host/IP>:<Server Administrator Web Server PORT>/omalogin.html?managedws=false&mnip=@Node

Sie müssen die IP-Adresse und die Schnittstelle des Server Administrator Web Servers angeben. Zum Beispiel: https://11.95.145.156:1311/omalogin.html?managedws=false&mnip=@Node. Weitere Informationen erhalten Sie in der Dokumentation zum Server Administrator.

## Konfigurieren der OpenManage Essentials-Konsole auf dem ObjectServer

Die OME-Konsole verwendet die konfigurierte URL zum Starten der Konsole im Standardbrowser.

So konfigurieren Sie die OME-Konsolen-URL auf Windows-Systemen:

- 1. Stellen Sie die erforderlichen Sicherheitsanmeldeinformationen für den Zugriff auf den OMNIbus ObjectServer bereit und melden Sie sich im ObjectServer an.
- 2. Im Fenster Konfiguration wählen Sie Menü  $\rightarrow$  Tools aus.
- 3. Doppelklicken Sie auf Dell OpenManage Essentials-Konsole (Windows) starten im rechten Bereich, um das Fenster Tool-Details zu starten.
- 4. Klicken Sie die Registerkarte für die ausführbare Datei an und bearbeiten Sie folgenden Befehl: https://<OpenManage Essentials Host/IP>:<OpenManage Essentials PORT>

Sie müssen die IP-Adresse und die Schnittstelle des OpenManage Essentials angeben. Zum Beispiel: https:// 11.95.145.156:2607/. Weitere Informationen hierzu finden Sie im Benutzerhandbuch für Dell OpenManage Essentials unter dell.com/support/manuals.

## Konfigurieren der Dell PowerVault Modular Disk Storage Manager-Konsole auf dem ObjectServer

Die Dell PowerVault Modular Disk Storage Manager (MDSM)-Konsole verwendet die konfigurierte URL zum Starten der Konsole in einem separaten Fenster.

So konfigurieren Sie die MDSM-Konsolen-URL auf Windows- und Linux-Systemen:

- 1. Stellen Sie die erforderlichen Sicherheitsanmeldeinformationen für den Zugriff auf den OMNIbus ObjectServer bereit und melden Sie sich im ObjectServer an.
- 2. Im Fenster Konfiguration wählen Sie Menü  $\rightarrow$  Tools aus.
- <span id="page-14-0"></span>3. Doppelklicken Sie im rechten Fensterbereich auf Dell Modular Disk Storage Manager starten, um das Fenster Tool-Details aufzurufen.
- 4. Klicken Sie die Registerkarte für die ausführbare Datei an und bearbeiten Sie folgenden Befehl:
	- Auf Systemen, auf denen Windows ausgeführt wird C:\\Program Files (x86)\\Dell\\MD Storage Software\\MD Storage Manager\ \client\\Modular Disk Storage Manager Client.exe
	- Auf Systemen, die Linux ausführen /opt/dell/mdstoragesoftware/mdstoragemanager/client/SMclient

Weitere Informationen finden Sie im Benutzerhandbuch Modular Disk Storage Manager unter dell.com/support/ manuals.

### Konfigurieren der Dell Connections License Manager-Konsole auf dem ObjectServer

Die Dell Connections License Manager (DCLM)-Konsole auf dem Object Server verwendet die konfigurierte URL zum Starten der Konsole im Standardbrowser. So konfigurieren Sie die DCLM-Konsolen-URL auf Systemen, auf denen Windows und Linux ausgeführt wird:

- 1. Stellen Sie die erforderlichen Sicherheitsanmeldeinformationen für den Zugriff auf den OMNIbus ObjectServer bereit und melden Sie sich im ObjectServer an.
- 2. Im Fenster Konfiguration wählen Sie Menü  $\rightarrow$  Tools aus.
- 3. Auf Systemen, auf denen Windows ausgeführt wird, doppelklicken Sie im rechten Fensterbereich auf Dell Connections License Manager-Konsole (Windows) starten, um das Fenster Tool-Details aufzurufen. Auf Systemen, auf denen Linux ausgeführt wird, doppelklicken Sie im rechten Fensterbereich auf Dell Connection License Manager-Konsole starten, um das Fenster Tool-Details aufzurufen.
- 4. Klicken Sie die Registerkarte für die ausführbare Datei an und bearbeiten Sie folgenden Befehl: http://<DCLM IP/Host>:<DCLM Port>/DellLicenseManagement

Sie müssen die IP-Adresse und die Schnittstelle des Connection License Manager angeben. Zum Beispiel: http:// DCLM.domain.com:8544/DellLicenceManagement. Weitere Informationen erhalten Sie in der Dokumentation zum Dell Connection License Manager.

# Installation der Desktop-Integration

Der Ordner desktop integration für Dell-Geräte enthält die folgenden Dateien:

- dell\_OMNIbus\_Connection\_SNMP\_Configurator\_v\_2\_1.jar Zum Konfigurieren der SNMP-Community-Namen-Zeichenkette.
- dell\_OMNIbus\_Connection\_SNMP\_Helper\_v\_2\_1.jar Zum Starten der Konsolen der unterstützten Dell-Geräte.
- snmp4j-2.1.0.jar SNMP Helper benutzt diese Datei, um SNMP-Kommunikation mit Dell-Geräten zu erstellen.
- dell\_config.properties enthält die verschlüsselte SNMP-Community-Zeichenkette.
- delldevice\_int\_desktop.ver Versionsdatei für die Desktop-Integration.
- dell\_OMNIbus\_Connection\_KB\_Tool\_v\_2\_1.jar Enthält die Trap-Zielkonfigurationsinformation.

So implementieren Sie die Dell-Integrationskomponenten auf dem System, das den Desktop-Client hostet:

1. Kopieren Sie die Dateien dell\_OMNIbus\_Connection\_SNMP\_Configurator\_v\_2\_1.jar, dell\_OMNIbus\_Connection\_SNMP\_Helper\_v\_2\_1.jar, snmp4j-2.1.0.jar, dell\_OMNIbus\_Connection\_KB\_Tool\_v\_2\_1.jar, und dell\_config.properties in das Verzeichnis %OMNIHOME% auf dem System, auf dem Sie den Desktop-Client installiert haben.

ANMERKUNG: Auf Systemen, die Linux ausführen, verwenden Sie das \$OMNIHOME Verzeichnis.

- <span id="page-15-0"></span>2. Kopieren Sie die Datei delldevice\_int\_desktop.ver im Verzeichnis %OMNIHOME% auf dem System, auf dem Sie den Desktop-Client installiert haben.
- 3. Konfigurieren Sie die SNMP-Community mithilfe des Dienstprogramms Dell SNMP Configurator. Weitere Informationen finden Sie unter [Dell SNMP Configurator Utility](#page-16-0) (Dell SNMP Configurator-Dienstprogramm).
- 4. Fügen Sie eine Umgebungsvariable mit der Bezeichnung OMNIBROWSER hinzu, und setzen Sie sie auf den Pfad des Stndardbrowsers bzw. des gewünschten Browsers.

![](_page_15_Picture_4.jpeg)

**ANMERKUNG:** Dies gilt für Windows- und für Linux-Systeme.

# Installation der Web GUI-Integration

Der Unterordner import im webgui integration Ordner enthält folgende Dateien und Unterordner:

- config enthält den Ordner cgi-bin mit den folgenden Dateien:
	- omsalauncher\_linux.cgi
	- omsalauncher\_nt.cgi
	- idraclauncher\_linux.cgi
	- idraclauncher\_nt.cgi
	- cmclauncher\_linux.cgi
	- cmclauncher\_nt.cgi
	- vrtxcmclauncher\_linux.cgi
	- vrtxcmclauncher\_nt.cgi
	- draclauncher\_linux.cgi
	- draclauncher\_nt.cgi
	- kblauncher\_linux.cgi
	- kblauncher\_nt.cgi
	- eqllauncher\_nt.cgi
	- eallauncher\_linux.cai
- dell\_config.properties enthält die verschlüsselte SNMP-Community-Zeichenkette.
- dell\_OMNIbus\_Connection\_SNMP\_Configurator\_v\_2\_1.jar Zum Konfigurieren der SNMP-Community-Namen-Zeichenkette.
- dell\_OMNIbus\_Connection\_SNMP\_Helper\_v\_2\_1.jar Zum Starten der URLs von OpenManage Server-Administrator (OMSA), Integrated Dell Remote Access Controller (iDRAC), Dell CMC, VRTX CMC und DRAC (iDRAC6, DRAC5 und DRAC/MC).
- delldevice\_int\_webgui.ver Versionsdatei für die Web-GUI-Integration.
- export.xml Exportiert Menüs und Tools und registriert CGI-Skripte.
- snmp4j-2.1.0.jar SNMP-Helper verwendet diese Datei, um SNMP-Kommunikation mit Dell Geräten herzustellen.

So implementieren Sie die Dell-Integrationskomponenten auf dem System, das die Web-GUI hostet:

- 1. Kopieren Sie die Dateien dell\_OMNIbus\_Connection\_SNMP\_Configurator\_v\_2\_1.jar, dell\_OMNIbus\_Connection\_SNMP\_Helper\_v\_2\_1.jar, snmp4j-2.1.0.jar, und dell\_config.properties in das <Web-GUI Stammverzeichnis> auf dem System, auf dem Sie die Web GUI-Komponente installiert haben.
- 2. Konfigurieren Sie die SNMP-Community mithilfe des Dienstprogramms Dell SNMP-Konfigurator. Weitere Informationen finden Sie unter [Dell SNMP Configurator-Dienstprogramm.](#page-16-0)
- 3. Kopieren Sie im <Web-GUI-Stammverzeichnis> auf dem System, auf dem die Web-GUI-Komponente installiert ist, die Datei delldevice\_int\_webgui.ver.

<span id="page-16-0"></span>4. Navigieren Sie zum Importordner am Standort, wo Sie den Ordner webgui\_integration extrahiert haben, und führen Sie den folgenden Befehl für jede Integration aus:

Auf Systemen, die Windows ausführen:

<Web GUI home directory>\waapi\bin\runwaapi -host <hostname> -user <Web GUI username> -password <Web GUI password> -file export.xml

#### Auf Systemen, die Linux ausführen:

<Web GUI home directory>/waapi/bin/runwaapi -host <hostname> -user <Web GUI username> -password <Web GUI password> -file export.xml

5. Wenn die Web GUI-Komponente nicht am Standard-Speicherort bzw. an einem anderen Speicherort als  $\text{\%NCHOME}$ %\..\tipv2 auf Windows-Systemen und \$NCHOME\..\tipv2 auf Linux-Systemen installiert ist, so führen Sie den folgenden Befehl aus:

Auf Systemen, die Windows ausführen:

ln –sf \$NCHOME/../tipv2 <Actual TIPHOME location>

Auf Systemen, die Linux ausführen:

mklink /J %NCHOME%\..\tipv2 <Actual TIPHOME location>

![](_page_16_Picture_10.jpeg)

ANMERKUNG: Actual TIPHOME location ist der benutzerdefinierte Pfad, unter dem die Web GUI installiert ist.

Beispiel:

Befindet sich die WebGUI-Komponente unter

```
 /opt/IBM/myWebGUI/tipv2
```
führen Sie den folgenden Befehl aus

"ln -sf \$NCHOME/../tipv2 /opt/IBM/myWebGUI/tipv2"

## Dell SNMP Configurator-Dienstprogramm

Um das Dell SNMP Configurator-Dienstprogramm zu verwenden, können Sie die SNMP-Community-Zeichenkette für Desktop und Web-GUI einstellen.

![](_page_16_Picture_19.jpeg)

ANMERKUNG: Sobald die Community-Zeichenkette mithilfe des Dienstprogramms Dell SNMP Configurator konfiguriert ist, wird dieselbe Community-Zeichenkette für den Konsolenstart von OMSA, CMC, VRTX CMC, iDRAC7 und DRAC (iDRAC6, DRAC5 und DRAC/MC) verwendet.

Verwandte Links:

- Verwenden des SNMP Configurator-Dienstprogramms für Desktop
- [Verwenden des SNMP Configurator-Dienstprogramms für Web-GUI](#page-17-0)

#### Verwenden des SNMP Configurator-Dienstprogramms für Desktop

So verwenden Sie das SNMP Configurator-Dienstprogramm zum Einstellen der SNMP-Community-Zeichenkette:

- 1. Navigieren Sie zum Verzeichnis %OMNIHOME% auf dem System, auf dem die Desktop-Komponente installiert ist.
- 2. Führen Sie folgenden Befehl für Desktop aus:
	- a) Auf Systemen, die Windows ausführen:

```
%NCHOME%\platform\<specificplatform>\jre_1.6.7\jre\bin\java -
Ddell.config.path=desktop -classpath %NCHOME%\omnibus
\dell_OMNIbus_Connection_SNMP_Configurator_v_2_1.jar;%NCHOME%\omnibus
\snmp4j-2.1.0.jar com.dell.openmanage.connections.SnmpConfigurator
```
b) Auf Systemen, die Linux ausführen:

```
$NCHOME/platform/<specificplatform>/jre_1.6.7/jre/bin/java -
Ddell.config.path=desktop -classpath $NCHOME/omnibus/
```
dell OMNIbus Connection SNMP Configurator v 2 1.jar:\$NCHOME/omnibus/ snmp4j-2.1.0.jar com.dell.openmanage.connections.SnmpConfigurator

#### <span id="page-17-0"></span>Verwendung des SNMP Configurator-Dienstprogramms für Web-GUI

So verwenden Sie das SNMP Configurator-Dienstprogramm zum Einstellen der SNMP-Community-Zeichenkette:

- 1. Navigieren Sie zum Web-GUI-Installationsverzeichnis auf dem System, auf dem die Web-GUI-Komponente installiert ist.
- 2. Führen Sie folgenden Befehl für Web-GUI aus:
	- a) Auf Systemen, die Windows ausführen:

```
<Tivoli Integrated Portal home directory>\java\jre\bin\java -
Ddell.config.path=webgui -classpath %NCHOME%\omnibus_webgui
\dell_OMNIbus_Connection_SNMP_Configurator_v_2_1.jar;%NCHOME%
\omnibus_webgui\snmp4j-2.1.0.jar 
com.dell.openmanage.connections.SnmpConfigurator
```
b) Auf Systemen, die Linux ausführen:

```
<Tivoli Integrated Portal home directory>/java/jre/bin/java -
Ddell.config.path=webgui -classpath $NCHOME/omnibus_webgui/
dell_OMNIbus_Connection_SNMP_Configurator_v_2_1.jar:$NCHOME/
omnibus webgui/snmp4j-2.1.0.jar
com.del\overline{1}.openmanage. connections. SnmpConfiqurator
```
### Aktualisierung des Menüs "Dell Tools" auf dem Web-GUI-Server

So aktualisieren Sie das Menü Dell Tools im Menü Warnungen der Web-GUI-Komponente:

- 1. Führen Sie die folgenden Schritte durch, um das Menü Warnung zu bearbeiten:
	- a) Klicken Sie auf Verwaltung  $\rightarrow$  Ereignisverwaltungstools.
	- b) Navigieren Sie zum Menü Konfiguration.
	- c) Wählen Sie Warnungen unter Verfügbare Menüs im rechten Fensterbereich.
	- d) Klicken Sie auf Bearbeiten.
	- e) Wählen Sie Menü aus der Dropdown-Liste Verfügbare Elemente aus.
	- f) Fügen Sie Dell-Tools den Aktuellen Elementen hinzu.
	- g) Klicken Sie auf Speichern.
- 2. Navigieren Sie zu Verwaltung → Verfügbarkeit → Ereignisse → AEL, Aktive Ereignisliste und aktualisieren Sie die Liste, um die neu hinzugefügten Menüelemente zu synchronisieren.
- 3. Klicken Sie mit der rechten Maustaste auf eine Dell Gerätewarnung und stellen Sie sicher, dass die jeweiligen Dell-Geräte zur Verfügung stehen.

### Konfiguration der Dell Server Administrator Webserver-Konsole auf der Web-GUI

So konfigurieren Sie die Webserver-Konsole für das Starten des Dell Server Administrators:

- 1. Melden Sie sich an der Web-GUI an.
- 2. Klicken Sie auf Verwaltung  $\rightarrow$  Ereignisverwaltungstools  $\rightarrow$  Tool-Erstellung.
- 3. Wählen Sie LaunchDellServerAdministratorWebServerConsole im rechten Bereich, um das Fenster Toolkonfiguration zu starten.
- 4. Bearbeiten Sie die folgende URL:

```
https://<Server Administrator Web Server Host/IP>:<Server Administrator Web 
Server PORT>/omalogin.html?managedws=false&mnip=@Node
```
<span id="page-18-0"></span>Sie müssen die IP-Adresse und die Schnittstelle des Server Administrator Web Servers angeben. Zum Beispiel: https://11.95.145.156:1311/omalogin.html?managedws=false&mnip=@Node. Weitere Informationen erhalten Sie in der Dokumentation zum Server Administrator.

### Konfigurieren der Dell OpenManage Essentials-Konsole auf der Web-GUI

Konfiguration der Launch Dell OpenManage Essentials-Konsole:

- 1. Melden Sie sich an der Web-GUI an.
- 2. Klicken Sie auf Verwaltung  $\rightarrow$  Ereignisverwaltungstools  $\rightarrow$  Tool-Erstellung.
- 3. Wählen Sie LaunchDellOpenManageEssentialsConsole im rechten Bereich, um das Fenster Toolkonfiguration zu starten.
- 4. Bearbeiten Sie die folgende URL: https://<OpenManage Essentials Host/IP>:<OpenManage Essentials PORT>

Sie müssen die IP-Adresse und die Schnittstelle des OME-Webservers angeben. Zum Beispiel: https:// 11.95.145.156:2607/. Weitere Informationen hierzu finden Sie im OpenManage Essentials User's Guide (Benutzerhandbuch für OpenManage Essentials) unter dell.com/support/manuals.

### Konfigurieren der Dell PowerVault Modular Disk Storage Manager-Konsole in der Web-GUI

So konfigurieren Sie die Konsole Dell Modular Disk Storage Manager starten:

- 1. Melden Sie sich an der Web-GUI an.
- 2. Klicken Sie auf Verwaltung  $\rightarrow$  Ereignisverwaltungstools  $\rightarrow$  Tool-Erstellung.
- 3. Wählen Sie im rechten Fensterbereich die Option LaunchDellModularDiskStorageManagerConsole aus, um das Fenster Toolkonfiguration aufzurufen.
- 4. Aktualisieren Sie bei Bedarf den folgenden Befehl:

Auf Systemen, die Windows ausführen

```
"%PROGRAMFILES%\Dell\MD Storage Software\MD Storage Manager\client\Modular 
Disk Storage Manager Client.exe"
```
### Konfigurieren der Dell Connections License Manager-Konsole auf der Web-GUI

So konfigurieren Sie die Startkonsole Dell Connections License Manager (DCLM):

- 1. Melden Sie sich an der Web-GUI an.
- 2. Klicken Sie auf Verwaltung  $\rightarrow$  Ereignisverwaltungstools  $\rightarrow$  Tool-Erstellung.
- 3. Wählen Sie im rechten Fensterbereich LaunchDellConnectionsLicenseManagerConsole aus, um das Fenster Toolkonfiguration aufzurufen.
- 4. Bearbeiten Sie die folgende URL: http://<DCLM IP/Host>:<DCLM Port>/DellLicenseManagement

Sie müssen die IP-Adresse und die Schnittstelle des Dell Connection License Manager angeben. Zum Beispiel: http://DCLM.domain.com:8544/DellLicenceManagement. Weitere Informationen erhalten Sie in der Dokumentation zum Dell Connection License Manager.

## <span id="page-19-0"></span>Konfiguration der Dell Server Administrator-Konsole auf dem Web-GUI-Server für Systeme, auf denen Linux ausgeführt wird

So konfigurieren Sie die Dell Server Administrator-Konsole auf Systemen, auf denen Linux ausgeführt wird:

- 1. Melden Sie sich bei der Web-GUI des Systems an, auf dem Linux ausgeführt wird.
- 2. Klicken Sie auf Verwaltung  $\rightarrow$  Ereignisverwaltungstools  $\rightarrow$  Tool-Erstellung.
- 3. Doppelklicken Sie LaunchDellServerAdministratorConsole.
- 4. Ändern Sie den Namen des CGI-Skripts im URL-Abschnitt in omsalauncher\_linux.cgi.

## Konfigurieren der iDRAC-Konsole auf dem Web-GUI-Server auf Systemen, auf denen Linux ausgeführt wird

Konfigurieren des Tools iDRAC starten auf Systemen, die Linux ausführen:

- 1. Melden Sie sich bei der Web-GUI des Systems an, auf dem Linux ausgeführt wird.
- 2. Klicken Sie auf Verwaltung  $\rightarrow$  Ereignisverwaltungstools  $\rightarrow$  Tool-Erstellung.
- 3. Doppelklicken sie auf LaunchDelliDRACConsole.
- 4. Ändern Sie den Namen des CGI-Skripts im URL-Abschnitt in idraclauncher linux.cgi.

## Konfigurieren der Dell Chassis Management Controller-Konsole auf dem Web-GUI-Server für Systeme, auf denen Linux ausgeführt wird

So konfigurieren Sie das Tool ChassisManagement Controller starten auf Systemen, auf denen Linux ausgeführt wird:

- 1. Melden Sie sich bei der Web-GUI auf einem System an, auf dem Linux ausgeführt wird.
- 2. Klicken Sie auf Verwaltung  $\rightarrow$  Ereignisverwaltungstools  $\rightarrow$  Tool-Erstellung.
- 3. Doppelklicken Sie auf LaunchDellChassisManagementControllerConsole.
- 4. Ändern Sie den Namen des CGI-Skripts im URL-Abschnitt in cmclauncher linux.cgi.

### Konfiguration der Dell PowerEdge VRTX Chassis Management Controller-Konsole auf dem Web-GUI-Server für Systeme, auf denen Linux ausgeführt wird

So konfigurieren Sie das Tool VRTXChassisManagement Controller starten auf Systemen, auf denen Linux ausgeführt wird:

- 1. Melden Sie sich bei der Web-GUI des Systems an, auf dem Linux ausgeführt wird.
- 2. Klicken Sie auf Verwaltung  $\rightarrow$  Ereignisverwaltungstools  $\rightarrow$  Tool-Erstellung.
- 3. Doppelklicken Sie auf LaunchDellVRTXChassisManagementControllerConsole.
- 4. Ändern Sie den Namen des CGI-Skripts im URL-Abschnitt in vrtxcmclauncher\_linux.cgi.

## Konfigurieren der Dell PowerVault Modular Disk Storage Manager-Konsole auf dem Web-GUI-Server für Systeme, auf denen Linux ausgeführt wird

So konfigurieren Sie die Konsole Dell Modular Disk Storage Manager starten auf Systemen, auf denen Linux ausgeführt wird:

- 1. Melden Sie sich bei der Web-GUI des Systems an, auf dem Linux ausgeführt wird.
- 2. Klicken Sie auf Verwaltung  $\rightarrow$  Ereignisverwaltungstools  $\rightarrow$  Tool-Erstellung.
- <span id="page-20-0"></span>3. Doppelklicken Sie auf LaunchDellModularDiskStorageManagerConsole.
- 4. Aktualisieren Sie den folgenden Befehl:

"/opt/dell/mdstoragesoftware/mdstoragemanager/client/SMclient"/

## Konfigurieren der Dell Remote Access Controller-Konsole auf dem Web-GUI-Server für Systeme, auf denen Linux ausgeführt wird.

So konfigurieren Sie das Tool Dell Remote Access Controller-Konsole starten auf Systemen, auf denen Linux ausgeführt wird:

- 1. Melden Sie sich bei der Web-GUI des Systems an, auf dem Linux ausgeführt wird.
- 2. Klicken Sie auf Verwaltung  $\rightarrow$  Ereignisverwaltungstools  $\rightarrow$  Tool-Erstellung.
- 3. Doppelklicken Sie auf LaunchDellRemoteAccessControllerConsole.
- 4. Ändern Sie den Namen des CGI-Skripts im URL-Abschnitt in draclauncher\_linux.cgi.

4

# <span id="page-22-0"></span>Aktualisieren von Dell OpenManage Connection für Netcool/OMNIbus

So aktualisieren Sie Dell OpenManage Connection für Netcool/OMNIbus:

- 1. Deinstallieren Sie die vorhandene Verbindung. Weitere Informationen finden Sie im *Dell OpenManage Connection-*Installationshandbuch unter dell.com/support/manuals.
- 2. Installieren Sie die aktuelle Version unter Verwendung des Installationsverfahrens, das unter *Installation von Dell* [OpenManage Connection für Netcool/OMNIbus](#page-10-0) beschrieben wird.

5

# <span id="page-24-0"></span>Deinstallieren von Dell OpenManage Connection für Netcool/OMNIbus

Um Dell OpenManage Connection für Netcool/OMNIbus zu deinstallieren, müssen Sie die komponentenspezifischen Dateien deinstallieren oder entfernen.

# Deinstallation der Sondenintegration

So deinstallieren Sie die Sondenintegration:

1. Navigieren Sie zum Ordner %NC\_RULES\_HOME%/include-snmptrap auf dem System, auf dem Sie die Sondenkomponente installiert haben.

ANMERKUNG: Auf einem mit Linux-Betriebssystem betriebenen System verwenden Sie den \$NC\_RULES\_HOME/include-snmptrap Ordner.

- 2. Navigieren Sie zu der Datei \$NC\_RULES\_HOME\snmptrap-rules.file, und entfernen Sie die folgenden Befehle:
	- include "\$NC\_RULES\_HOME/include-snmptrap/dell/ dell.master.include.rules"
	- include "\$NC\_RULES\_HOME/include-snmptrap/dell/ dell.master.include.lookup"
- 3. Löschen Sie den Ordner dell unter \$NC\_RULES\_HOME/include-snmptrap.
- 4. Starten Sie den OMNIbus MTTrapd SNMP Sondendienst (NCOMTTRAPDProbe) oder Ablauf (nco\_p\_mttrapd) erneut.

# Deinstallation der ObjectServer-Integration

So deinstallieren Sie die ObjectServer-Integration:

- 1. Stellen Sie die erforderlichen Sicherheitsanmeldeinformationen für den Zugriff auf den OMNIbus ObjectServer bereit und melden Sie sich im ObjectServer an.
- 2. Wählen Sie im Fenster Konfiguration Menü  $\rightarrow$  Tools aus.
- 3. Klicken Sie mit der rechten Maustaste auf die folgenden Tools und klicken Sie auf Löschen:
	- Dell OpenManage Server Administrator-Konsole starten
	- Dell Server Administrator-Webserver-Konsole starten
	- Starten der Dell EqualLogic Gruppenverwaltungskonsole
	- Starten der iDRAC-Konsole
	- Dell Chassis Management Controller-Konsole starten
	- Dell VRTX Chassis Management Controller-Konsole starten
	- Starten der Dell-OpenManage Essentials-Konsole
	- Dell Connections License Manager-Konsole starten
- Dell Modular Disk Storage Manager-Konsole starten
- Dell 12G Server Trap-Konfigurationsinformationen starten
- <span id="page-25-0"></span>4. Wählen Sie im Fenster Konfiguration die Optionen Menü $\rightarrow$  Menüs aus.
- 5. Wählen Sie im Menü Warnung die Option Dell Tools aus.
- 6. Klicken Sie mit der rechten Maustaste auf Dell Tools, und klicken Sie anschließend auf Löschen:
- 7. Im Fenster Konfiguration navigieren Sie zu Auslöser zur Automatisierung und löschen Sie die folgenden Auslöser:
	- dell omsa clear
	- dell\_omsa\_deduplicate\_clear
	- dell\_equallogic\_clear
	- dell\_equallogic\_deduplicate\_clear
	- dell\_idrac\_clear
	- dell\_idrac\_deduplicate\_clear
	- dell\_dclm\_clear
	- dell\_dclm\_deduplicate\_clear
	- dell\_mdarray\_clear
	- dell\_mdarray\_deduplicate\_clear
- 8. Navigieren Sie im Fenster Konfiguration zu Visuelle Konvertierungen und erweitern Sie Klasse. Klicken Sie mit der rechten Maustaste auf Folgendes und klicken Sie auf Löschen:
	- Dell Server (2080)
	- Dell EqualLogic (2085)
	- Dell iDRAC (2088)
	- Dell CMC (2086)
	- Dell VRTX CMC (2084)
	- Dell DCLM (2081)
	- Dell DRAC (2087)
	- Dell MD-Speicherarray (2809)
- 9. Entfernen Sie im Verzeichnis %OMNIHOME% auf dem System, auf dem der ObjectServer installiert ist, die Datei delldevice\_int\_objectserver.ver.
- 10. Öffnen Sie Ereignisliste und wählen Sie Datei  $\rightarrow$  -Resynchronisierung  $\rightarrow$  Alle.
- 11. Starten Sie die Web-GUI erneut.

# Deinstallation der Desktop-Integration

So deinstallieren Sie die Desktop-Integration:

- 1. Navigieren Sie zum Verzeichnis %OMNIHOME% auf dem System, auf dem Sie die Desktop Integrationskomponenten installiert haben.
- 2. Führen Sie folgende Schritte durch:
	- Entfernen Sie die Datei delldevice\_int\_desktop.ver
	- Alle-Desktopintegration Entfernen Sie die folgenden Dateien:
		- \* delldevice\_int\_desktop.ver
		- dell\_OMNIbus\_Connection\_SNMP\_Configurator\_v\_2\_1.jar
		- dell\_OMNIbus\_Connection\_SNMP\_Helper\_v\_2\_1.jar
		- $*$  snmp4j-2.1.0.jar
- dell\_config.properties
- dell\_OMNIbus\_Connection\_KB\_Tool\_v\_2\_1.jar

# <span id="page-26-0"></span>Deinstallation der Web-GUI-Integration

So deinstallieren Sie die Web-GUI-Integration:

- 1. Melden Sie sich an der Web-GUI an.
- 2. Entfernen Sie die folgenden Dateien aus dem Ordner webgui\_integration.
	- delldevice\_int\_webgui.ver
	- dell\_OMNIbus\_Connection\_SNMP\_Configurator\_v\_2\_1.jar
	- dell\_OMNIbus\_Connection\_SNMP\_Helper\_v\_2\_1.jar
	- snmp4j-2.1.0.jar
	- dell\_config.properties
- 3. Klicken Sie auf Verwaltung  $\rightarrow$  Ereignisverwaltungstools  $\rightarrow$  Tool-Erstellung.
- 4. Wählen Sie die nachstehenden Tools aus und klicken Sie auf Löschen.
	- Dell OpenManage Server Administrator-Konsole starten
	- Dell Server Administrator-Webserver-Konsole starten
	- Starten der EqualLogic-Gruppenverwaltungskonsole
	- Starten der iDRAC-Konsole
	- Dell Chassis Management Controller-Konsole starten
	- Dell VRTX Chassis Management Controller-Konsole starten
	- OpenManage Essentials-Konsole starten
	- Dell Modular Disk Storage Manager-Konsole starten
	- Dell Connection License Manager-Konsole starten
	- Dell 12G Server Trap-Konfigurationsinfo starten
- 5. Klicken Sie auf Verwaltung  $\rightarrow$  Ereignisverwaltungstools  $\rightarrow$  Menü Konfiguration.
- 6. Wählen Sie unter Verfügbare Menüs die Option DellTools aus, und klicken Sie auf Löschen.
- 7. Klicken Sie auf Verwaltung  $\rightarrow$  Ereignisverwaltungstools  $\rightarrow$  CGI-Registrierung.
- 8. Wählen Sie die folgenden .cgi-Dateien aus, und klicken Sie anschließend auf Registrierung aufheben.
	- omsalauncher\_linux.cgi
	- omsalauncher\_nt.cgi
	- idraclauncher\_linux.cgi
	- idraclauncher\_nt.cgi
	- cmclauncher\_linux.cgi
	- cmclauncher\_nt.cgi
	- vrtxcmclauncher\_linux.cgi
	- vrtxcmclauncher\_nt.cgi
	- draclauncher\_linux.cgi
	- draclauncher\_nt.cgi
	- kblauncher\_linux.cgi
	- kblauncher\_nt.cgi
	- eqllauncher\_nt.cgi

### – eqllauncher\_linux.cgi

9. Starten Sie die Web-GUI erneut.

# <span id="page-28-0"></span>Kontaktaufnahme mit Dell

![](_page_28_Picture_2.jpeg)

ANMERKUNG: Wenn Sie nicht über eine aktive Internetverbindung verfügen, können Sie Kontaktinformationen auch auf Ihrer Auftragsbestätigung, dem Lieferschein, der Rechnung oder im Dell-Produktkatalog finden.

Dell stellt verschiedene onlinebasierte und telefonische Support- und Serviceoptionen bereit. Da die Verfügbarkeit dieser Optionen je nach Land und Produkt variiert, stehen einige Services in Ihrer Region möglicherweise nicht zur Verfügung. So erreichen Sie den Vertrieb, den Technischen Support und den Kundendienst von Dell:

- 1. Besuchen Sie dell.com/support.
- 2. Wählen Sie Ihre Supportkategorie.
- 3. Wählen Sie das Land bzw. die Region im Drop-Down-Menü Choose a Country/Region (Land oder Region auswählen) am oberen Seitenrand aus.
- 4. Klicken Sie je nach Bedarf auf den entsprechenden Service- oder Support-Link.